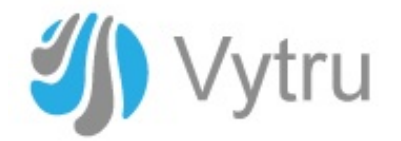

# Vytru Kiosk Apps Prerequisites

Version 1.0

Vytru

## Contents

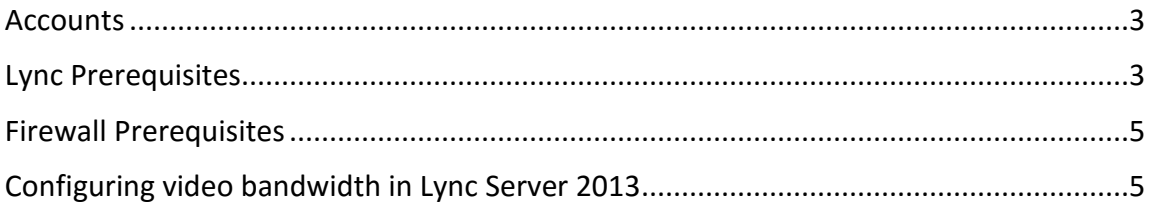

## <span id="page-2-0"></span>**Accounts**

- **Promain accounts with Lync enabled:** 
	- 1. Create domain accounts in your Active Directory.
	- 2. Enable those accounts in your Lync Server.

#### **Pre-assumed accounts that will be used during configuration:**

- Account 1 **[Account.1@domain.com](mailto:Account.1@domain.com)**
- Account 2 **[Account.2@domain.com](mailto:Account.2@domain.com)**

### <span id="page-2-1"></span>Lync Prerequisites

- **Response Group Agents.**
- **F** Cross Domain Authorization List.
- Response Group Agents

#### To create the group:

- 1. Open Lync Server Control Panel.
- 2. In the left navigation bar, click **Response Groups**, and then click **Group**.
- 3. Click **New**, select your application server, click **OK**, and then create the group with name e.g. "**Vytru Rgs 1**"
- 4. In **Routing method**, select **Parallel** method for routing calls to agents in the group.
- 5. In **Agents**, click **Select** and find "User Name"
- 6. Click **Commit**.

**Note:** Routing method can be changed due to your requirements.

#### To create the queue:

- 1. In the left navigation bar of Lync Control Panel, click **Response Groups**, and then click **Queue**.
- 2. Click **New**, select your application server, click **OK**, and then create the queue with name e.g. "**Vytru Queue 1**"
- 3. In **Groups**, click **Select** and click on "**Vytru Rgs 1**"
- 4. Click **Commit**.

#### To create the workflow:

- 1. In the left navigation bar of Lync Control Panel, click **Response Groups**, and then click **Workflow**.
- 2. On the **Workflow** page, click **Create or edit a workflow**.
- 3. Select your application server, click **OK.**
- 4. Under Create a New Workflow, next to **Hunt Group**, click **Create**.
- 5. In step 1, type virtual SIP e.g. **[Vytru.Rgs1@domain.com](mailto:Vytru.Rgs1@domain.com)** and then type Display name and Tel according to your schema.
- 6. In step 6, select the queue "**Vytru Queue 1"**
- 7. Click **Deploy.**

#### References:

- [Configuring Response Group](https://technet.microsoft.com/en-us/library/gg398584(v=ocs.14).aspx)
- Cross Domain Authorization List

The commands shown below to add the domains to your existing collection of Web service configuration settings.

To carry out this task, the first command in the example uses the New-CsWebOrigincmdlet to create a domain object for the domain. The resulting domain object is stored in a variable named \$x.

The second command in the example uses the Set-CsWebServiceConfiguration cmdlet to add the domain to the Web service configuration settings applied to Global.

#### **PowerShell commands:**

- 1. Open Lync Server Management Shell.
- 2. Run the below commands:

\$x = New-CsWebOrigin -Url "https://apps.vytru.com"

Set-CsWebServiceConfiguration -Identity "global" -CrossDomainAuthorizationList  $@$ {add=\$x}

#### To check the above configuration:

Get-CsWebServiceConfiguration | select -ExpandProperty CrossDomainAuthorizationList

## <span id="page-4-0"></span>Firewall Prerequisites

The list of URLs shown below to exclude from your firewall restriction policy for the application to work properly, this is a list of the sites/URLs that should be completely accessible – in both direction "incoming/outgoing" with port 80 from the machine on which the application is running:

- skype.com
- \*.skype.com
- swx.cdn.skype.com
- **I** lyncdiscover.domain.com
- lyncdiscoverinternal.domain.com
- lyncexternalwebservice.domain.com (Lync External Web Service)

## <span id="page-4-1"></span>Configuring video bandwidth in Lync Server 2013

Lync Server 2013 includes several settings for managing video for two-party calls.

#### **Pre-assumed variables that will be used during configuration:**

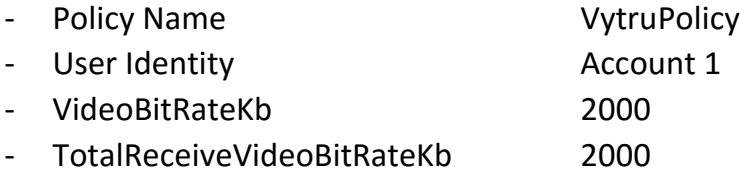

#### **PowerShell commands:**

- 1. Open Lync Server Management Shell.
- 2. Run the below commands:

New-CsConferencingPolicy -Identity VytruPolicy

Set-CsConferencingPolicy -Identity "VytruPolicy" -VideoBitRateKb 2000 - TotalReceiveVideoBitRateKb 2000

Grant-CsConferencingPolicy -Identity " Account 1" -PolicyName VytruPolicy

#### Verify the following settings in your conferencing policy:

**VideoBitRateKb**: This setting specifies the maximum video bit rate in kilobits per second (kbps) used for video sent by a user. Valid values are 0 to 50000.

**TotalReceiveVideoBitRateKb:** This setting specifies the maximum allowed bitrate (in kilobits per second) for all the video streams received by a client. That is, it

specifies the combined total for all the video streams, except for panoramic video streams, that a client can receive. This setting applies only to Lync Server 2013 clients.

#### References:

- [Configuring video bandwidth in Lync Server 2013](https://technet.microsoft.com/EN-US/library/jj204842(v=ocs.15).aspx)
- [Configuring video example scenarios for Lync Server 2013](https://technet.microsoft.com/en-us/library/jj205297(v=ocs.15).aspx)
- [Network bandwidth requirements for media traffic in Lync Server 2013](https://technet.microsoft.com/en-us/library/jj688118(v=ocs.15).aspx)